#### **Zoom**研討會適用 **For Zoom Webinar**

#### 使用傳譯服務的指引

## **Quick Guide on Listening to the Interpretation Service**

Windows | CamacOS

1. In your meeting/webinar controls, click Interpretation.

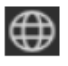

2. Click the language that you would like to hear.

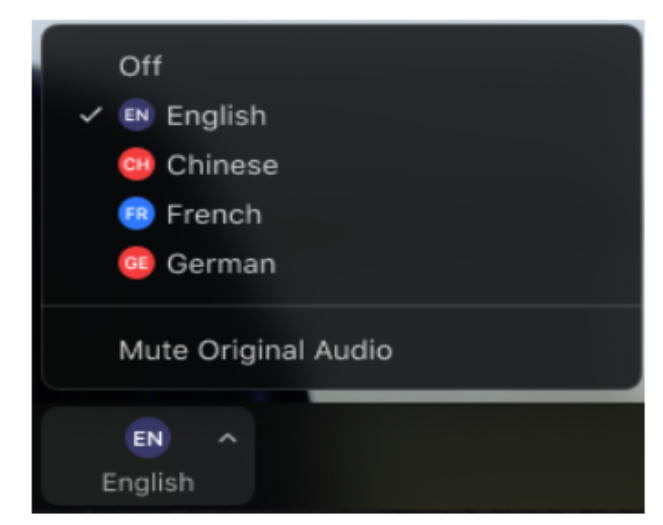

You can choose "Off", "EN (English)" Or "PTH (Putonghua)" channel Suggestion: You may need to undo the "Mute Original Audio" if you want to hear louder voice during the singing part.

3. (Optional) To hear the interpreted language only, click Mute Original Audio.

## **Zoom**研討會適用 **For Zoom Webinar**

# 使用傳譯服務的指引

## **Quick Guide on Listening to the Interpretation Service**

#### **Prerequisites**

- Zoom desktop client
	- Windows / macOS: **5.12.2** or higher
- Zoom mobile app
	- Android / iOS: **5.12.2** or higher